# MOT/HG

## 内線導入マニュアル

第 1.5 版

株式会社バルテック

- ◆ 本書および本製品の一部または全部を無断で転載、複製、改変することはできません。
- **◆** 本書および本製品の内容は、改変・改良・その他の都合により予告無く変更することがあります。
- **◆** 本製品の使用または使用不能から生ずる付随的な損害(事業利益の損失・事業の中断・記録内容の 変化・消失など)に関して、当社は一切責任を負いません。
- **◆** 取扱説明書の記載内容を守らないことにより生じた損害に関して、当社は一切責任を負いません。
- ◆ 本書に記載されている会社名、製品名は、それぞれ各社の商標または登録商標です。

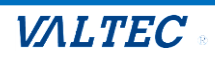

# 目次

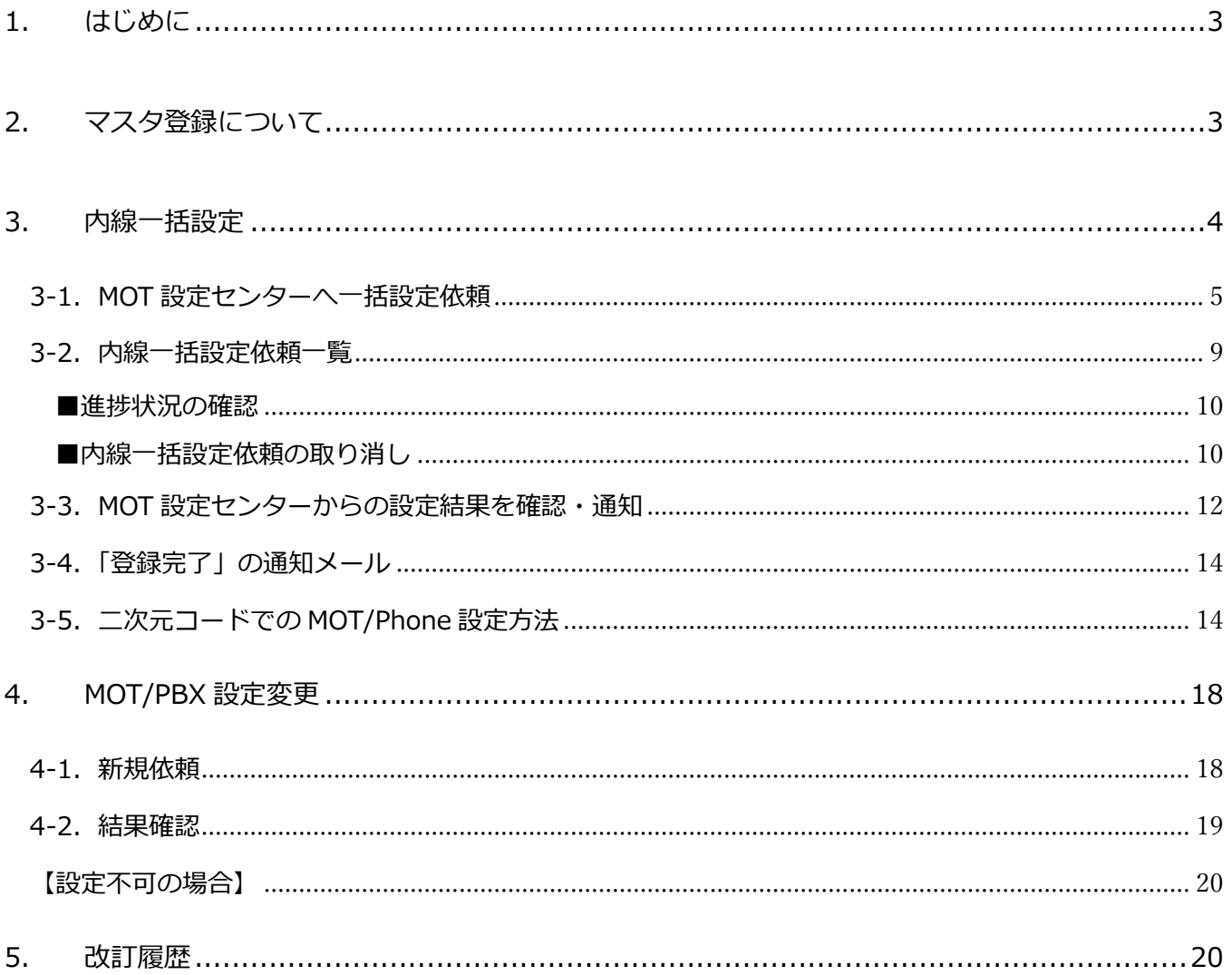

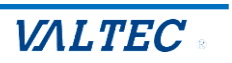

# <span id="page-2-0"></span>1.はじめに

MOT/HG では MOT/Phone に関係する様々な機能の利用が可能です。

本マニュアルでは、下記機能の利用にあたり必要となる**設定依頼方法**を記載しております。

- ■社員個人の内線番号の発行・変更・削除の依頼を MOT 設定センター**※1** へ流す:[「3. 内線一括設定」](#page-3-0)
- ■MOT/PBX のその他設定の変更依頼を MOT 設定センター**※1** へ流す:[「4. MOT/PBX](#page-17-0) 設定変更」
	- **※1**:「MOT 設定センター」とは、ご依頼を受け、MOT 関連の設定を行う弊社バルテックのサポート部門です。

その他下記の機能に関しては、**【MOT 関連マニュアル】**を参照してください。

- ・MOT/TEL の場合、MOT/Phone に反映させる MOT/Cloud 電話帳の追加・編集・削除を行う
- ・MOT/PBX の共通電話帳・顧客情報に対して、追加・編集・削除を行う

(※MOT/PBX において MOT/HG を同期設定済みの場合)

・MOT/HG 上に既に登録されている社員に対し一人ずつ内線番号の設定を行う

# <span id="page-2-1"></span>2.マスタ登録について

MOT/HG で「MOT/PBX 設定変更」の機能のみをご利用頂く際は、開通時に設定されたマスタデータの まま、追加・修正を行わずにご利用頂くことが可能となっております。

「内線一括設定」機能をご利用頂く際は、以下のマスタデータの確認、必要に応じた追加・修正が発生し ます。

①法人マスタ登録

②部署マスタ登録

③等級マスタ登録

④社員情報登録(内線情報登録)

⑤MOT/HG アカウント作成

※①~③の詳細は【マスタ登録用マニュアル】、④⑤の詳細は【人事マニュアル】をご確認ください。

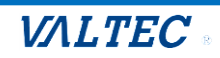

# <span id="page-3-0"></span>3.内線一括設定

MOT/HG では下記の 3 パターンにて、内線設定依頼を行うことが可能です。

ここでは、以下③の一括設定依頼方法について、記載いたします。

- ①「内線表」から、1 社員ごとに内線番号の設定依頼
- ②「社員情報」の作業依頼項目から、1 社員ごとに内線番号の設定依頼(※人事権限保持者のみ依頼可)

③「内線一括設定」から、複数の社員の内線番号を一括設定依頼

➡①と②については、別紙「MOT 関連マニュアル」参照

内線一括設定では、会社毎や条件毎に、抽出した対象者の内線設定依頼を一括で行えます。 内線一括設定依頼の流れは以下となります。

内線一括設定依頼画面より、条件設定により対象者を表示

↓ 必要事項を入力して MOT 設定センターへ設定依頼 ↓ (MOT 設定センターにて内線設定作業) ↓ 内線一括依頼一覧画面より結果確認  $\overline{a}$ 

依頼者が登録を確認し、内線利用者へ設定完了した番号を通知(メールアドレス登録者のみ)

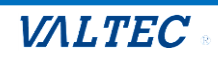

## <span id="page-4-0"></span>3-1. MOT 設定センターへ一括設定依頼

複数の社員を対象に、一括で MOT 設定センターへ、内線の設定依頼を行うことができます。

#### (1) 総務>**内線一括設定依頼**画面を表示します。

必要に応じて検索項目に検索対象を入力後、[**検索**]をクリックすると、設定対象者を一覧で表示し ます(最大 50 件まで表示)。

※内線設定依頼中の社員は、一覧に出てきません。

依頼している内容の進捗状況が「依頼完了」、または依頼を取り消して、進捗状況が「依頼中」 ではなくなったものは、再度一覧に出てくるようになります。

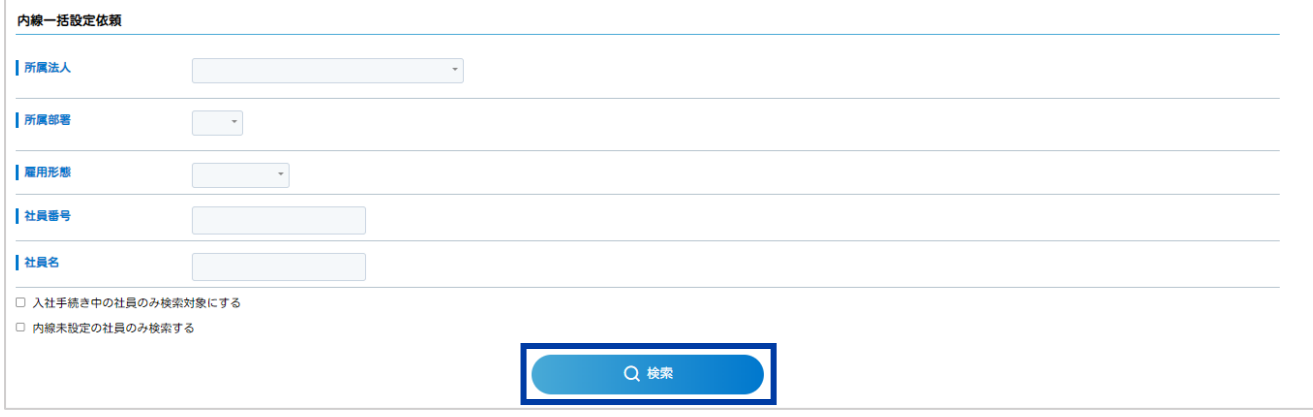

#### (2) 一覧から、設定対象者の各項目を入力します。

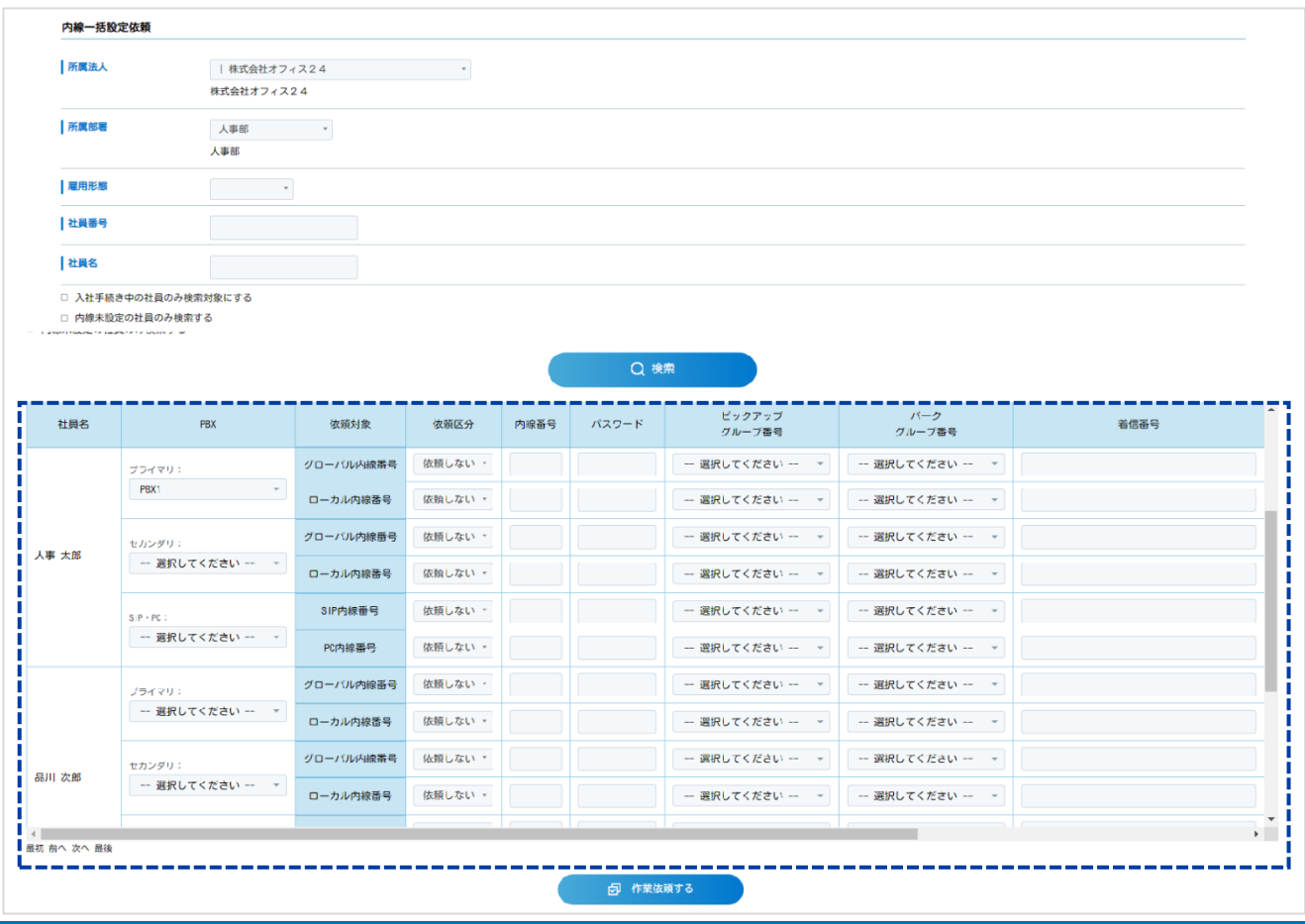

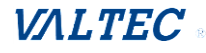

■1社員につき、以下が内線設定の依頼項目です。

 内線を設定する対象の PBX を選択し、選択した PBX の行に対して、グローバル or ローカルの 内線番号を追加、または変更する内容を入力してください。

 ①**プライマリ**:プライマリ PBX で利用するグローバル or ローカル内線番号を設定する行です。 ②**セカンダリ**:セカンダリ PBX で利用するグローバル or ローカル内線番号を設定する行です。 ③**SIP・PC**:予備の設定行です。

1 人の社員で、スマホと PC のように、複数機種で内線を利用する際、

「プライマリ」(または「セカンダリ」)の行ではスマホで利用する内線情報を、

「SIP・PC」の行では SIP フォンや PC 電話で利用する内線情報を入力してください。

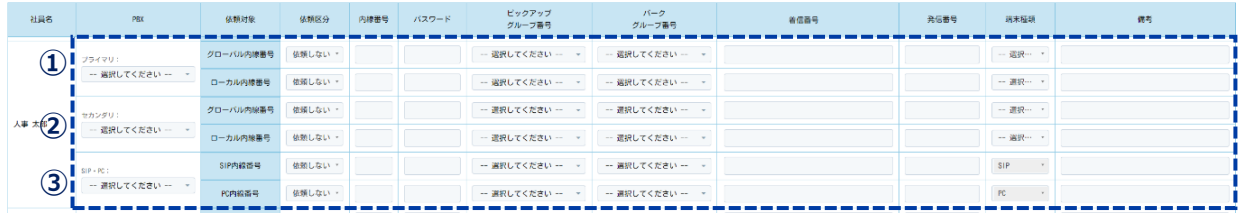

 例)プライマリの PBX で利用するグローバル内線番号に対して追加や変更を行いたい場合は、 以下のように、「プライマリ」の PBX を選択後、その PBX 行に対して設定依頼内容を入力 します。

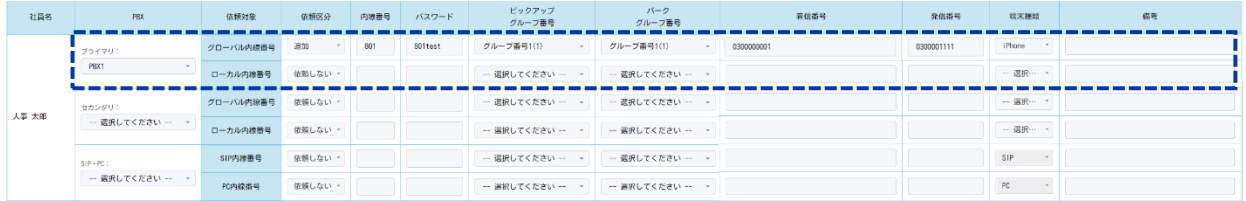

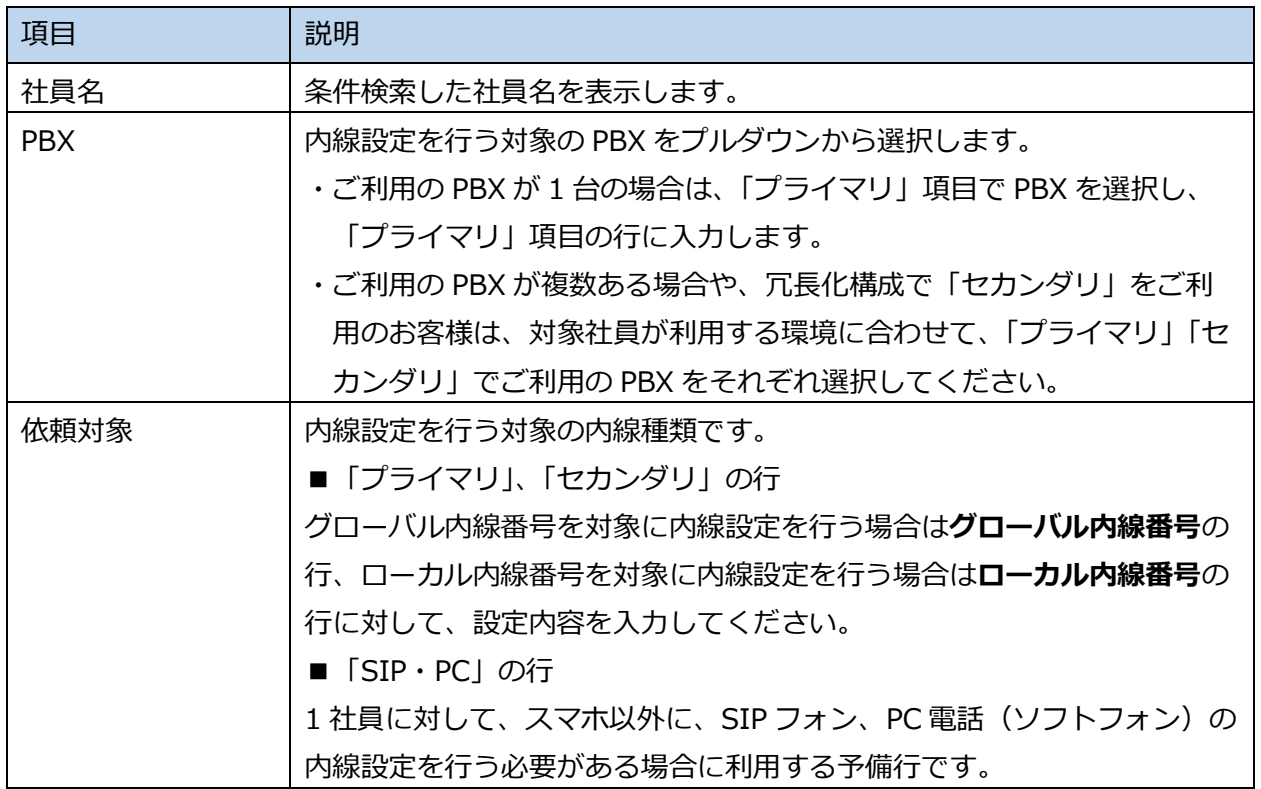

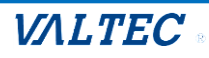

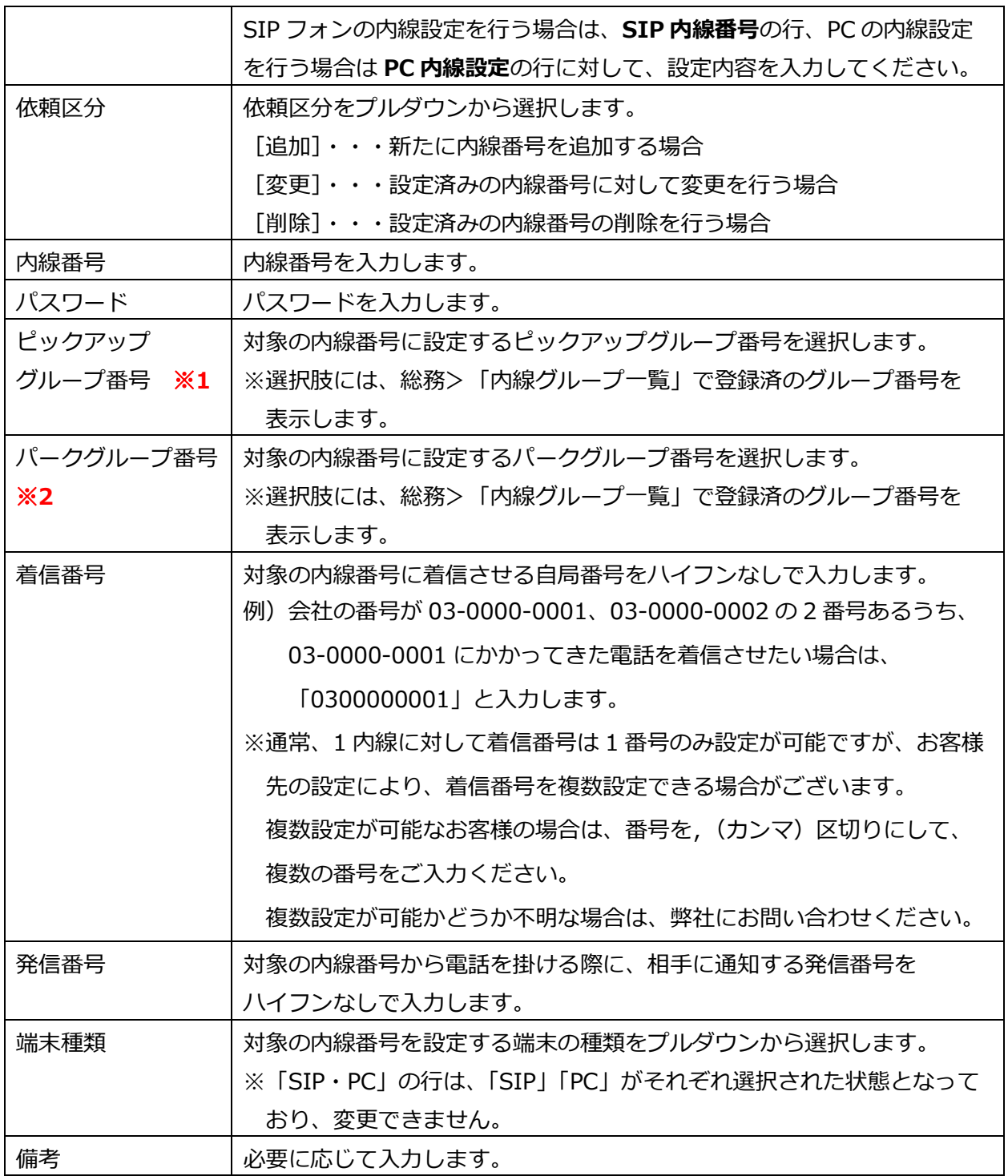

## **※1:ピックアップグループとは**

離席中の社員宛ての着信を、他の端末で代理応答する場合、同じピックアップグループ同士の み、応答することができます。

代理応答を行うグループを分けない場合は、「グループ番号 1」を選択します。

### **※2:パークグループとは**

同じパークグループ同士でのみ、通話をパーク保留にする、またはパーク保留中の電話に応答す ることができます。

パーク保留を行うグループを分けない場合は、「グループ番号 1」を選択します。

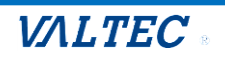

## (3) 依頼を行う内容を入力後、[**作業依頼する**]をクリックします。

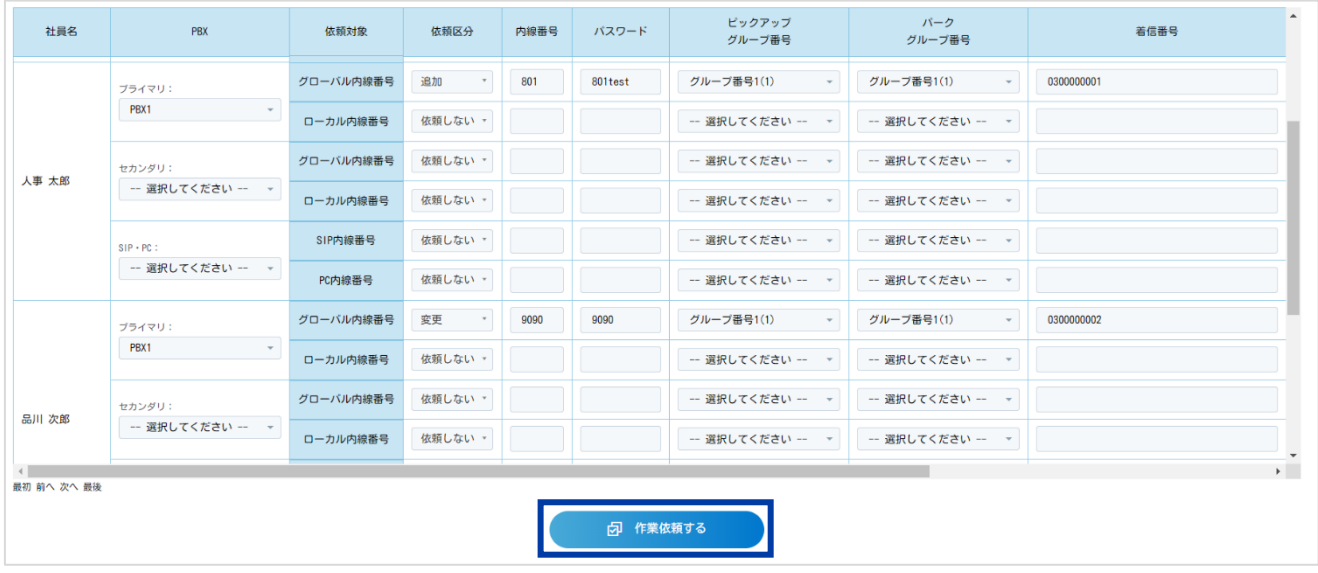

(4) ポップアップが表示されますので、[**OK**]をクリックします。

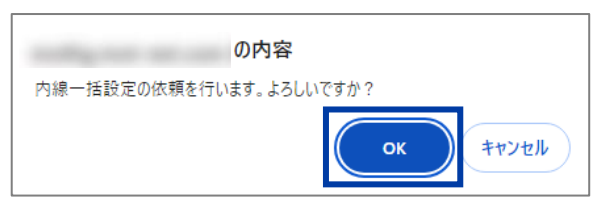

## (5) 「内線一括設定依頼を行いました。」と表示されたら、依頼は完了です。

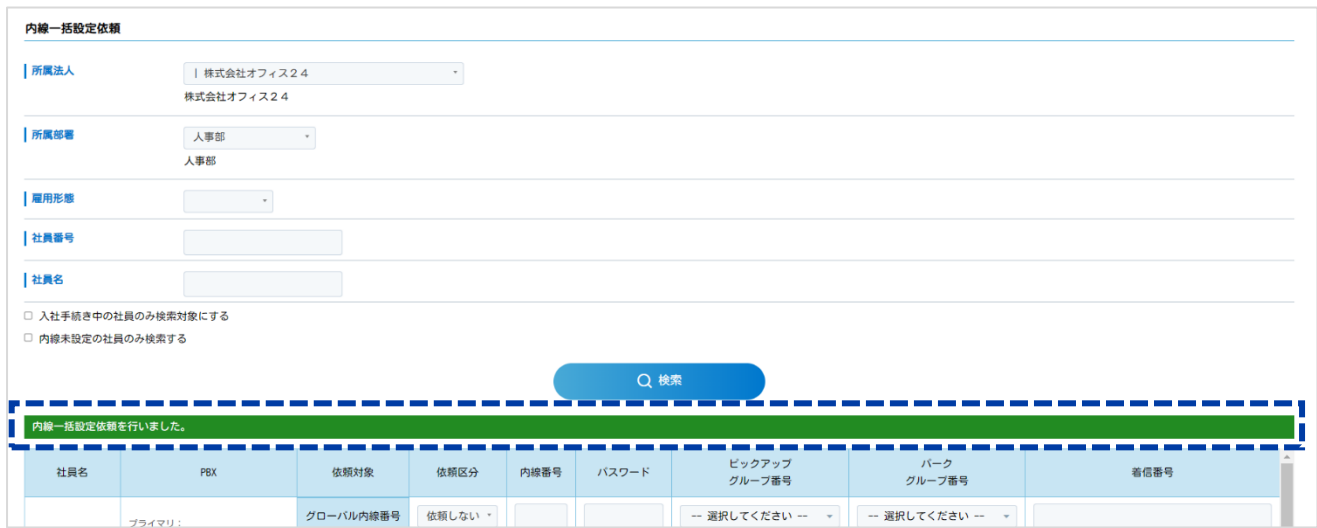

これで、MOT 設定センターへの依頼は完了です。

依頼した内容の進捗状況は、次ページの「内線一括設定依頼一覧」で確認することができます。 また、依頼の取り消しも「内線一括設定依頼一覧」で行うことが可能です。

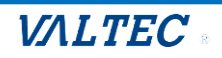

## <span id="page-8-0"></span>3-2.内線一括設定依頼一覧

内線一括設定依頼を行った後に、「内線一括設定依頼一覧」にて進捗状況を確認することができます。 また、依頼の取り消しも行うことができます。

(1) 総務>**内線一括設定依頼一覧**画面を表示し、必要に応じて検索条件を設定後、[**検索**]をクリックし ます。

※検索項目「依頼状況」の初期値は、**「依頼中」**が選択された状態です。

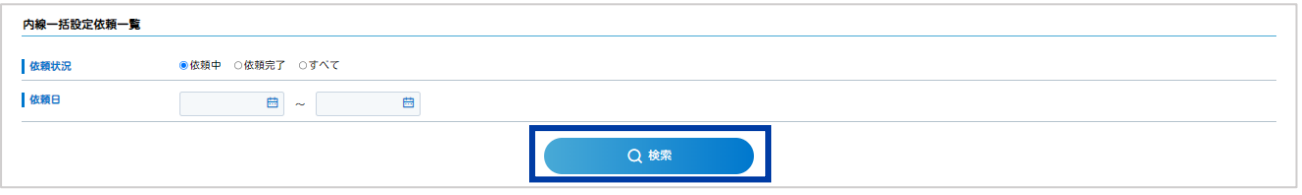

(2) 依頼日時毎に依頼一覧を表示します(依頼日時の新しいものから順に表示)。

進捗状況を確認する対象の[**確認**]をクリックします。

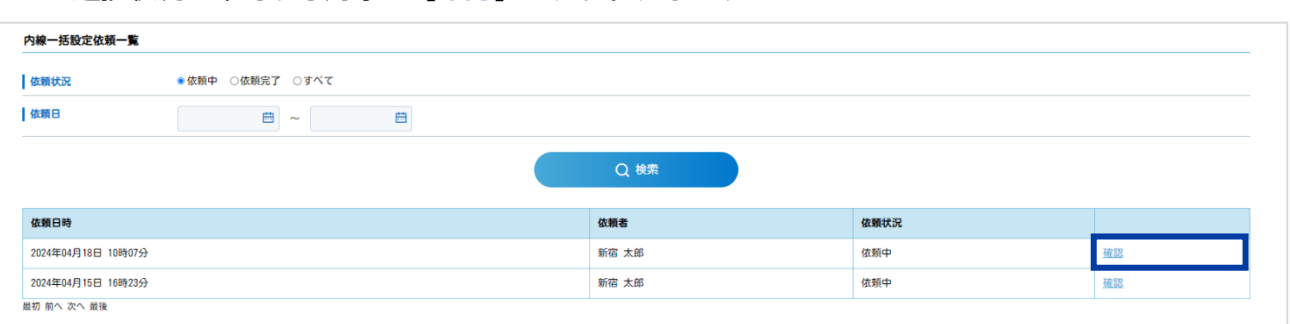

## (3) 「内線一括設定依頼結果」画面では、依頼した内容や、進捗状況を確認することができます。

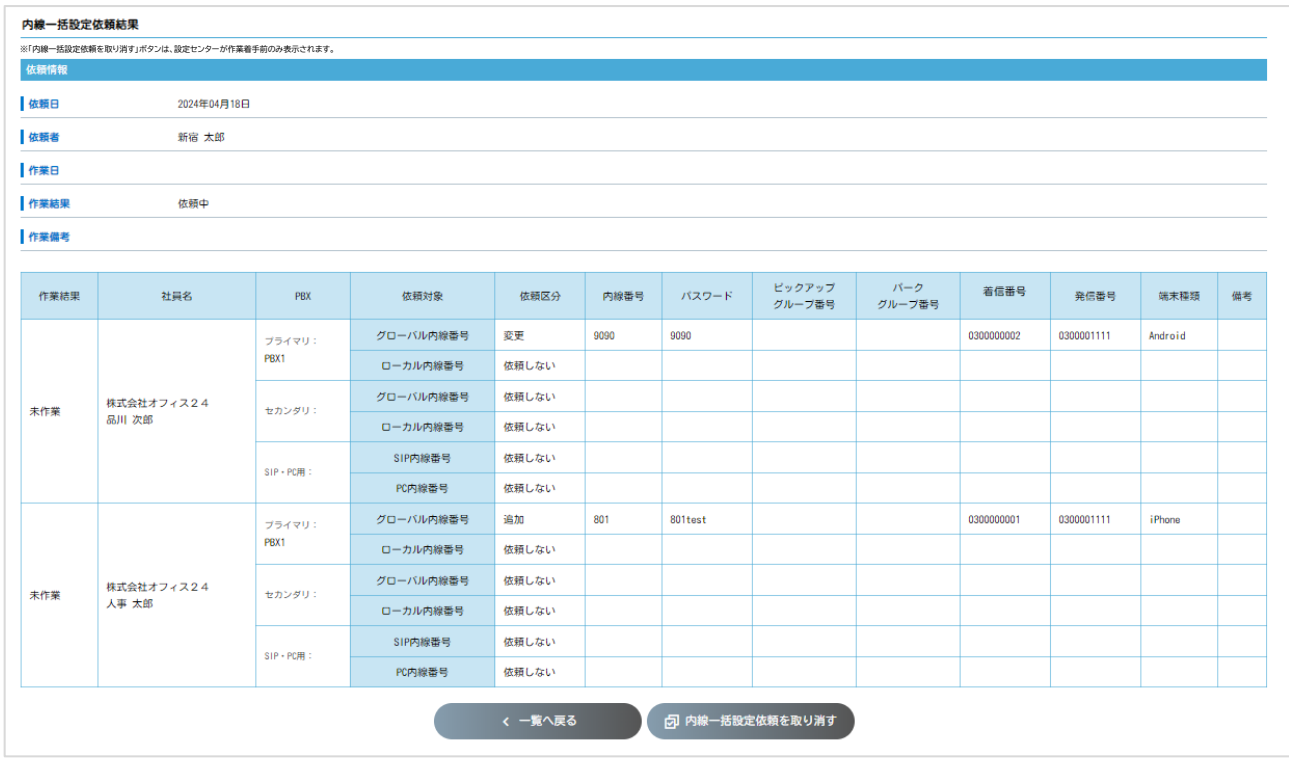

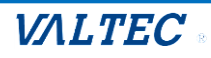

#### <span id="page-9-0"></span>■進捗状況の確認

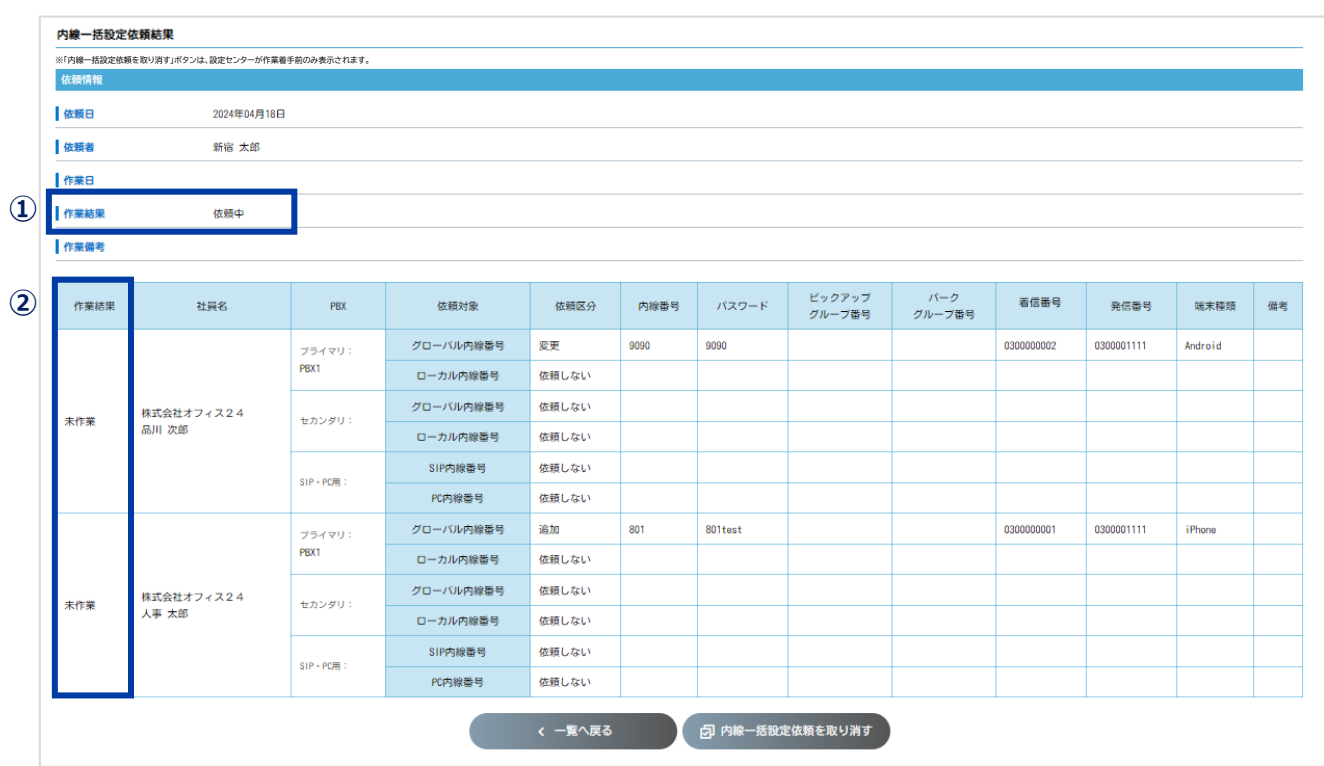

①依頼情報>「作業結果」項目・・・MOT 設定センターへの依頼状況を表示します

- ・「依頼中」:MOT 設定センターに依頼中で、MOT 設定センター側から設定処理の結果が来ていない 状態
- ・「依頼完了」:MOT 設定センター側から設定処理の結果が来た状態
- ②一覧の「作業結果」項目・・・社員ごとに、依頼結果を表示します
	- ・「未作業」:MOT 設定センター側で、設定処理を行っていない状態
	- ・「登録不可」:MOT 設定センター側で、登録が完了した状態
	- ・「登録完了」:MOT 設定センター側で、何らかの不備により、登録が行えなかった状態

#### <span id="page-9-1"></span>■内線一括設定依頼の取り消し

「内線一括設定依頼結果」画面下部にある**[内線一括設定依頼を取り消す]**をクリックすると、 依頼を取り消すことができます。

※**[内線一括設定依頼を取り消す]**ボタンは、設定センターが作業着手前のみ表示されます。

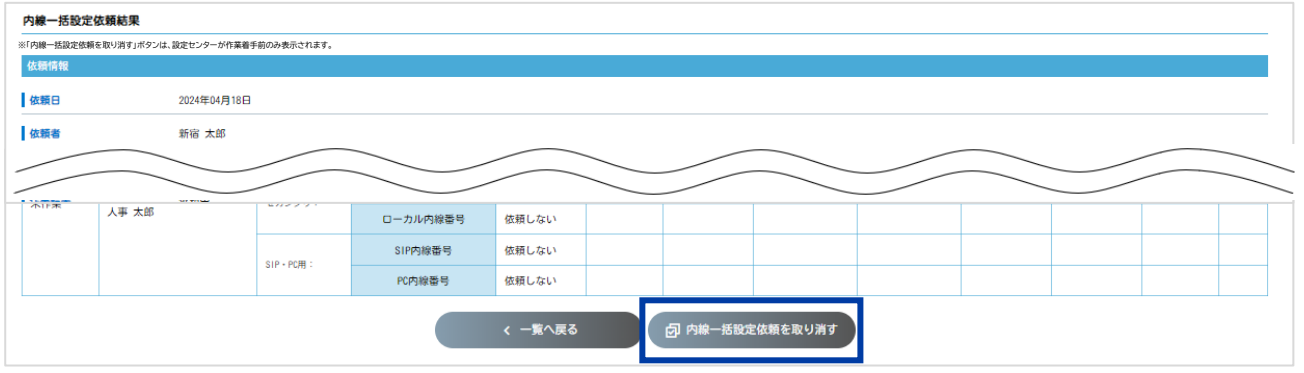

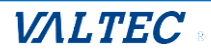

【※注意事項 1】

内線一括設定では、社員のメールアドレスが登録されていなくとも依頼が可能ですが

内線登録結果の通知時に、メールアドレスの登録がない社員にはメールで通知をすることができません。

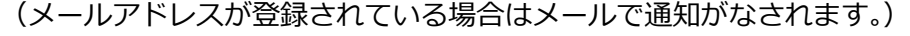

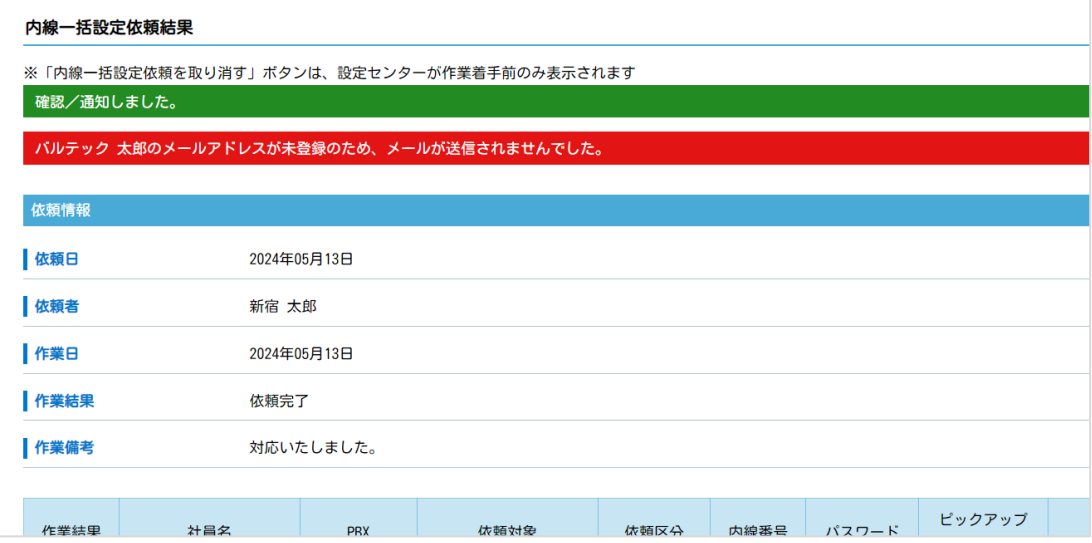

## 【※注意事項 2】

一括設定依頼時に【依頼区分】で「追加」「変更」「削除」のいずれを選択した場合も、

対象の「内線番号」・「パスワード」・「端末種類」の入力がないと、以下のようなエラーが表示されます。

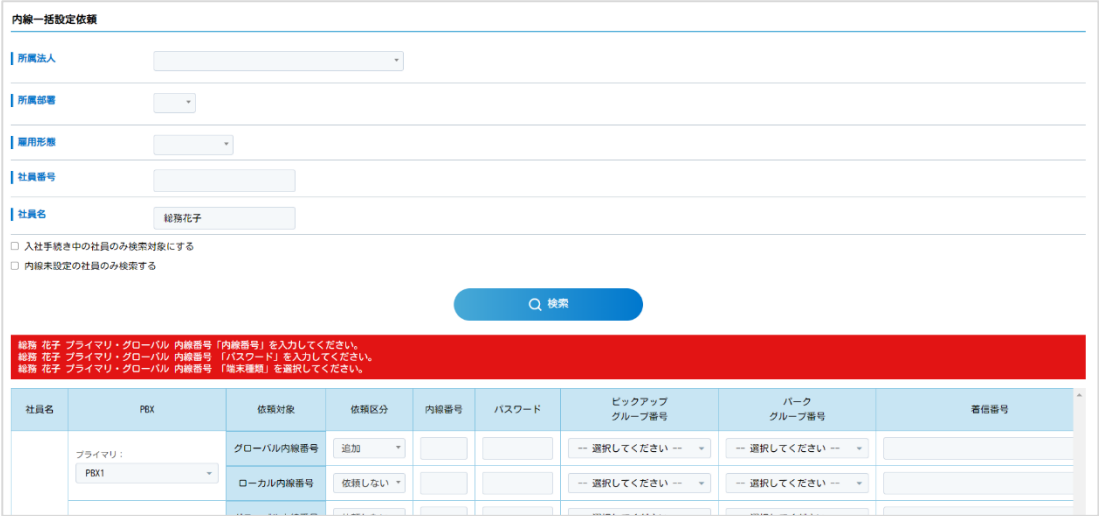

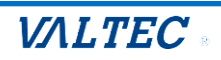

## <span id="page-11-0"></span>3-3. MOT設定アクーからの設定結果を確認・通知

MOT 設定センター側で設定を完了すると、「3-1. MOT [設定センターへ一括設定依頼」](#page-4-0)で、設定依頼を 行った設定依頼者には、タスクが発生します。

- ・設定依頼者はタスクに着手し、MOT 設定センターからの設定結果を確認します。
- ・確認後、内線番号の付与を行う対象の社員(対象者)に結果の通知を行います。 ※登録不可の場合は結果の通知は行いません。
- (1) HOME>タスクから、**「内線一括設定確認/通知」**のタスクをクリックし、着手します。 ※総務>「内線一括設定依頼一覧」で対象依頼の「確認」クリックでも、同様の画面に遷移しま す。

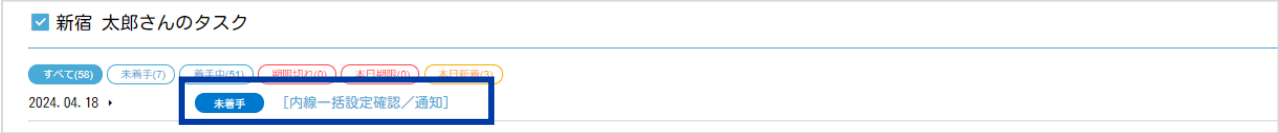

### (2) **内線一括設定依頼結果**画面に遷移します。

①作業結果が「登録不可」の場合、「作業備考」項目で不可の理由を確認します。

②社員ごとに「登録完了」「登録不可」の作業結果を表示します。

③内容を確認後、画面下部の**[結果を確認/通知する]**をクリックすると、内線を利用する対象社員 に対して、内線設定結果の通知を行うことができます。

内德一括阶完体频转用 依頼情 **1** 2024年04月18日 11 休顿者 新宿 大郎 i<sub>l作業日</sub> 2024年04月18日 1 作業法果 依頼宗子 日在举借老 يسمعها **②**善信<br>グループ ピックアップ<br>グループ番号 作業結果 社員名  $PBX$ 休福社会 依頼区分 内線番号  $RZQ-F$ eese 端末精神 磁老 ーパーン<br>グループ番号 グローバル内線番号 追加  $9090$ 0300001111  $9090$ 0300000002 Android  $\frac{1}{2} \frac{1}{2} \frac{$  $PBX1$ ローカル内線番号 依頼しない グローバル内線番号 依頼しない ■<br>■ 株式会社オフィス24<br>■ 品川 次郎 登録不可 セカンダリ: ローカル内線番号 依頼しない SIP内線番号 依頼しない  $SIP + PCH$ PC内線番号 依頼しない グローバル内線番号 追加 801 801 test 0300001111 ブライマリ:<br>PBX1 0300000001 iPhone ローカル内線番号 依頼しない グローバル内線番号 依頼しない 株式会社オフィス24 セカンダリ: 登録完了 人事 太郎 ローカル内線番号 依頼しない SIP内線番号 依頼しない  $SIP + PCH$ I PC内線器号 依頼しない ← 一覧へ戻る 日 結果を確認/通知する

(「登録不可」の社員には、通知は行いません)

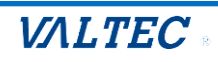

#### (3) 内容を確認後、画面下部の**[結果を確認/通知する]**をクリックします。

MOT 設定センターへ内線設定依頼を行った社員は、内線を利用する対象社員に対して、 内線設定結果の通知を行うことができます。

※「登録不可」の対象社員には、通知は行いません。

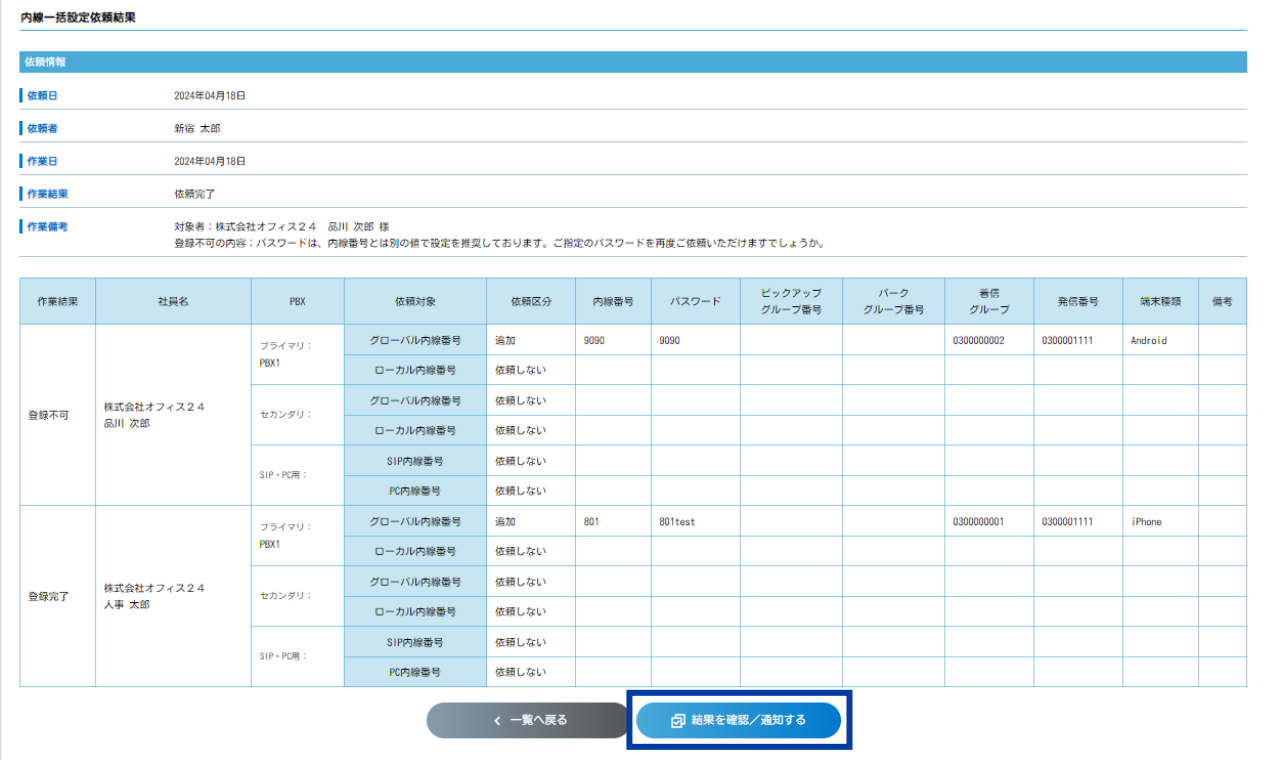

### (4) 画面上部に「確認/通知しました。」と表示されます。

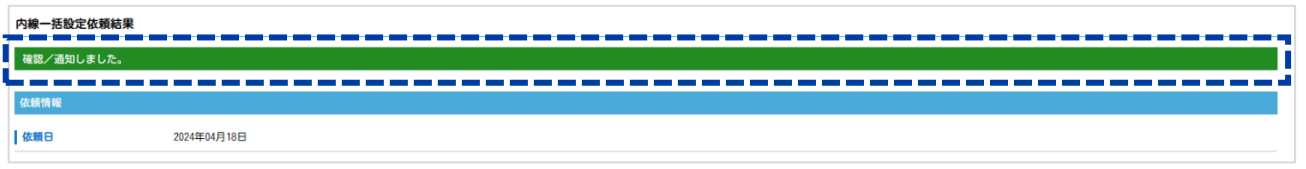

・内線番号の付与を行う対象の社員(対象者)に、結果が通知されます。

※結果が「**登録不可**」の場合は、結果の通知は行いません。

結果が「登録不可」だった社員の内線設定を再度依頼する場合は、[「内線一括設定」](#page-3-0)の初めから 再度依頼をし直してください。

内線番号の付与を行う対象の社員(対象者)は、届いた通知メールを確認し、

メールに記載されている**内線番号・パスワード**を、内線番号を利用する端末に設定します。

メールの詳細については、「「登録完了」の通知メール」ページをご参照ください。

・「**登録完了**」した設定内容は、共通 > 「内線表」に反映します。

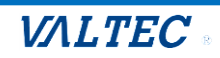

## <span id="page-13-0"></span>3-4.「登録完了」の通知メール

内線の設定が完了すると、MOT/HG 上に登録されている対象者のメールアドレス宛に **内線番号・パスワード**が通知されます。対象者はこの番号を端末に登録します。 ※メール本文の内容は**メールテンプレートマスタ**で設定可能です。 ※設定方法は**マスタ登録用マニュアル**参照

メールの件名:【内線設定完了のお知らせ】

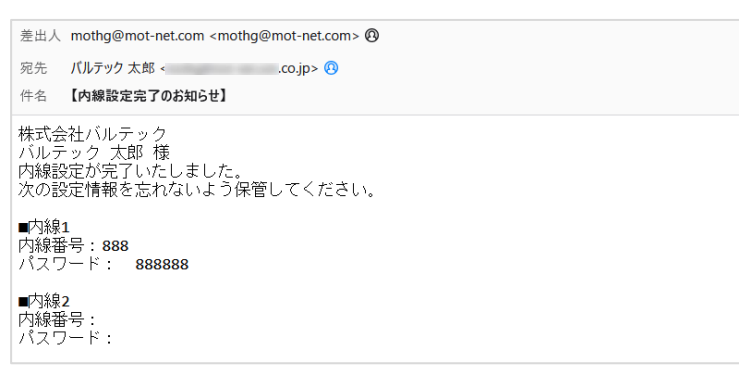

## <span id="page-13-1"></span>3-5.二次元コードでの MOT/Phone 設定方法

設定したい内線が設定されたアカウント ID で MOT/HG にログイン後、**MOT/Phone 設定用二次元コ ード**を読み取ることで、MOT/Phone 設定情報(内線アカウント情報・MOT/Cloud アカウント情報) が自動入力されます。内線設定を容易に行うことが可能です。

※二次元コードを表示するには、対象社員に、「PBX」・「内線番号」・「パスワード」情報が 設定されている必要がございます。

(1) MOT/HG にログインし、画面右上の氏名欄をクリックしてメニューを表示します。[**MOT/Phone 設定**]をクリックすると二次元コードが表示されます。

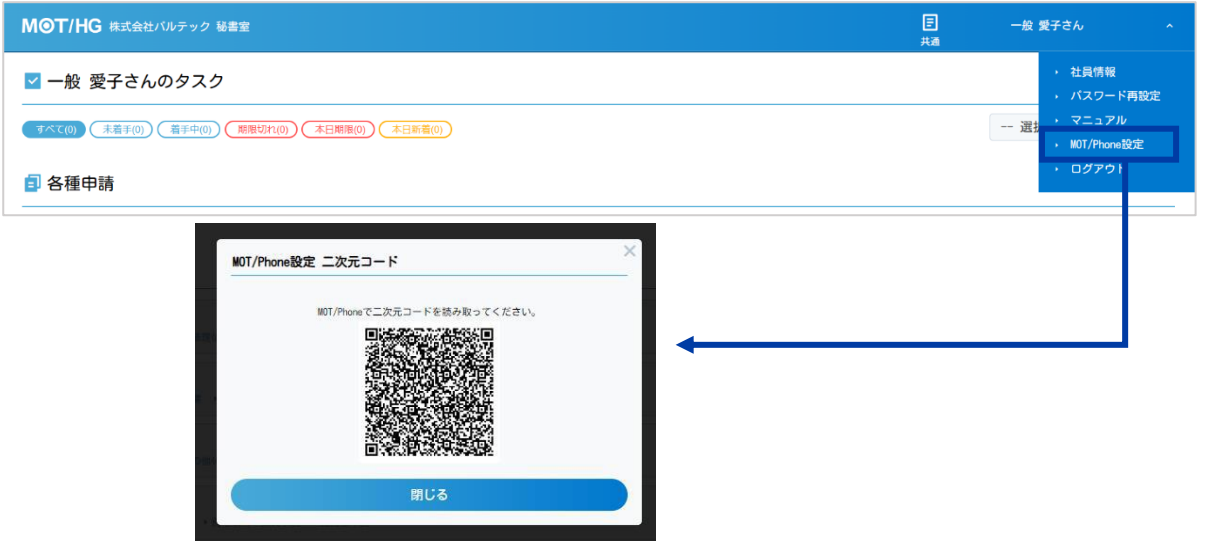

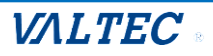

## 【iOS の場合】

(2) MOT/Phone+アプリを表示し、**設定>接続設定>二次元コード読取**をタップします。

※カメラの利用権限がない場合は利用許可を促すダイアログが表示されます。その後、[**OK**]を選 択します。

 $^\circledR$ 

 $\substack{0000\\000}$ 

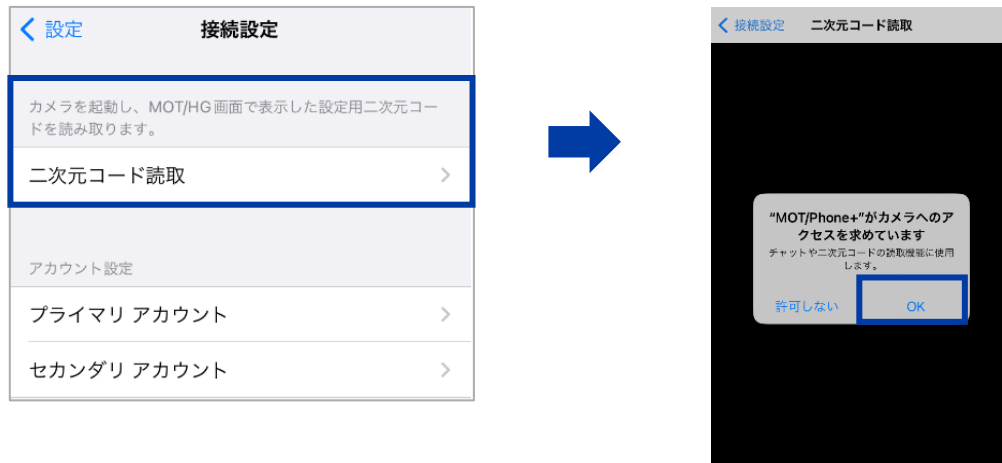

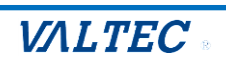

(3) (1)の二次元コードを読取、正常に設定取得・反映した場合は再起動を促すメッセージが表示さ れます。読取成功後、アプリを再起動します。 ※読取に失敗した場合は、二次元コード読取から再度やり直してください。

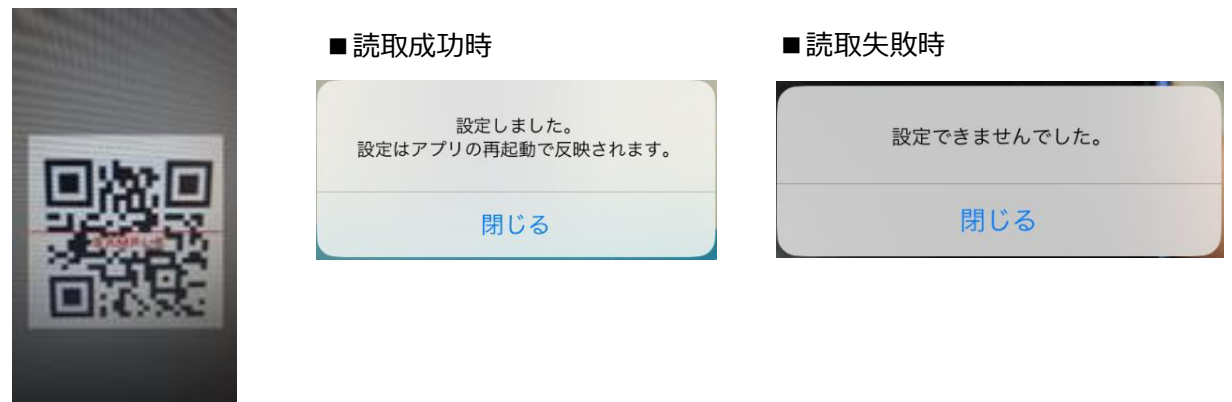

- (4) アプリを起動後、以下の設定項目に自動的に反映されます。
	- ・接続設定>プライマリアカウント>ローカル/グローバルアカウント設定
	- ・接続設定>セカンダリアカウント>ローカル/グローバルアカウント設定

※上記のうち、MOT/HG で利用登録している内線のアカウント情報のみ反映されます。

### ・MOT/HG 設定のアカウント情報

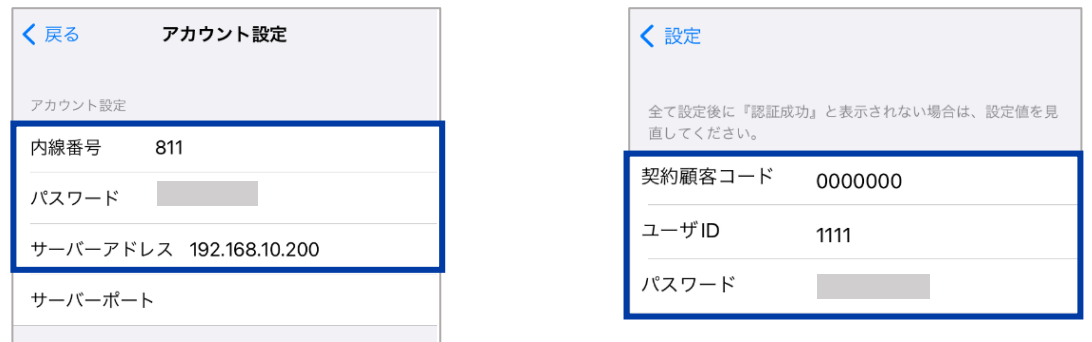

※内線番号、パスワード、サーバアドレスが反映されます。

MOT/TEL 利用時のみテナントコードも反映されます。

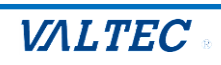

【Android の場合】

- (2) MOT/Phone の**設定>電話設定>二次元コード読取**をタップします。
- (3) (1)の二次元コードを読取、正常に設定取得・反映した場合は再起動を促すメッセージが表示さ れます。読取成功後、アプリを再起動します。 ※読取失敗した場合は、二次元コード読取からやり直してください。

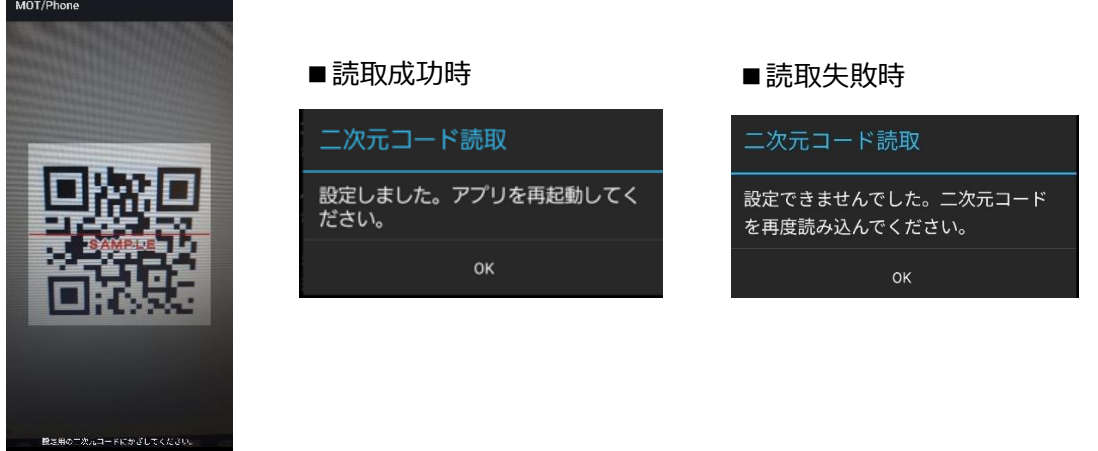

- (4) アプリを起動後、以下の設定項目に自動的に反映されます。
	- ・電話設定>1.初期設定(アカウント登録)>ローカル/グローバルアカウント利用設定
	- ・電話設定>2.セカンダリアカウント登録>ローカル/グローバルアカウント利用設定
	- ※上記のうち、MOT/HG で利用登録しているアカウント情報のみ反映されます。

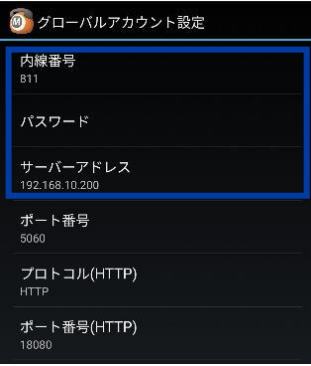

※内線番号、パスワード、サーバーアドレスが反映されます。 MOT/TEL 利用時のみテナントコードも反映されます。

## ・MOT/Cloud 設定

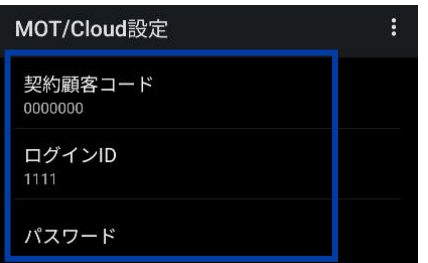

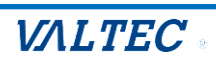

# <span id="page-17-0"></span>4.MOT/PBX 設定変更

MOT/PBX の設定変更依頼を MOT/HG 上で行うことが可能です。従来の設定変更シートに変更内容を入 力後、MOT/PBX 設定変更依頼一覧から直接依頼をすることが可能です。

## <span id="page-17-1"></span>4-1.新規依頼

(1) HOME>総務の仕事>**MOT/PBX 設定変更依頼一覧**画面を表示します。[**新規依頼**]をクリックし ます。

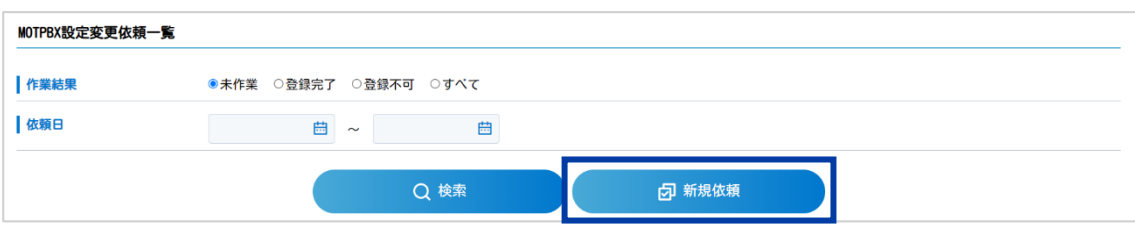

## (2) **MOT/PBX 設定変更依頼**画面に遷移します。内容を入力し、[**依頼する**]をクリックします。

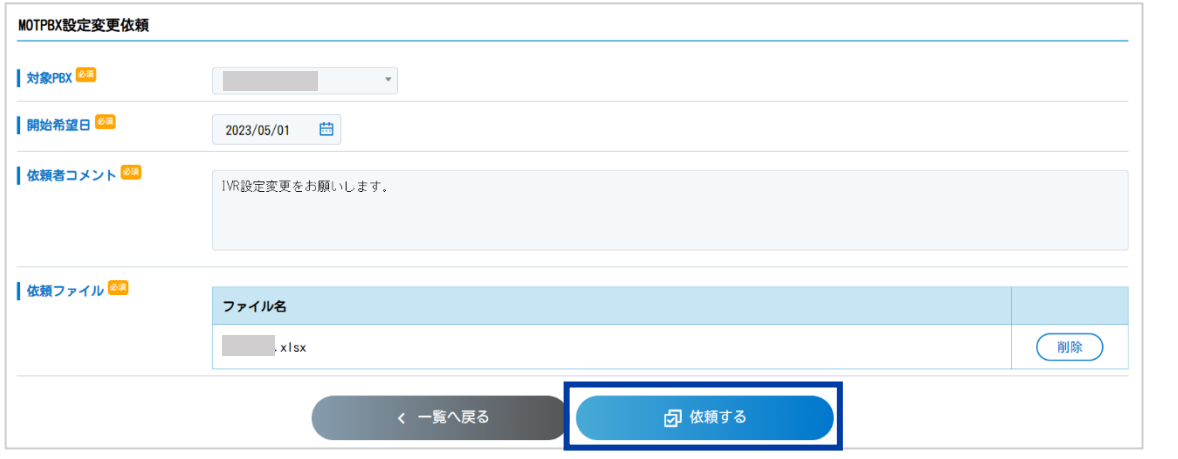

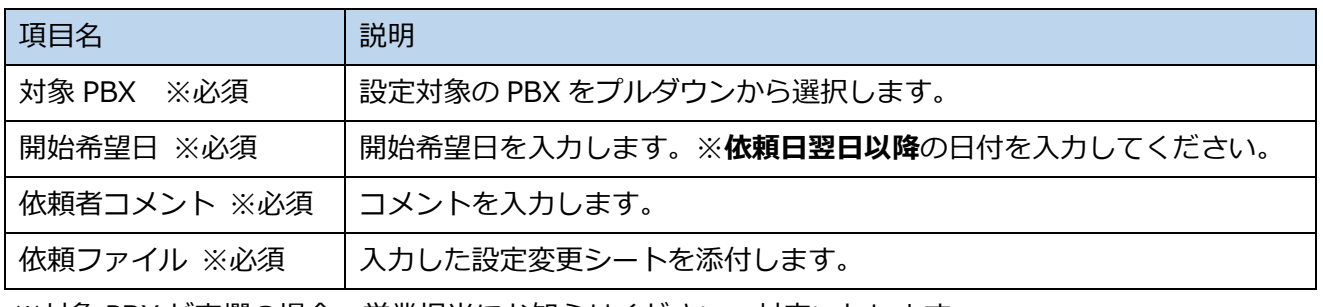

※対象 PBX が空欄の場合、営業担当にお知らせください。対応いたします。

※依頼ファイルは VALTEC が提供しております、設定変更シートの EXCEL ファイルをご利用下さい。

### (3) 依頼が完了すると、**MOTPBX 設定変更依頼一覧**画面から作業状況を確認できます。

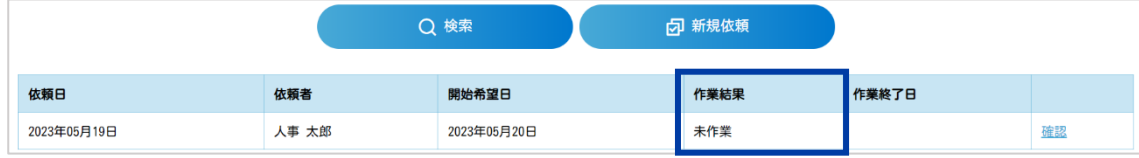

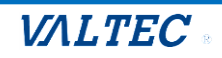

※[**確認**]をクリックすると、依頼内容を確認できます。

## <span id="page-18-0"></span>4-2.結果確認

MOT 設定センターによる作業が完了すると、作業結果がタスクに通知されます。 依頼内容に不備等がある場合は、MOT 設定センターから依頼内容が差し戻しされます。 (【設定不可の場合】参照)

(1) HOME 画面から「**【MOT 設定依頼 MOTPBX 設定変更依頼結果確認【設定完了】】**」タスクに着手し

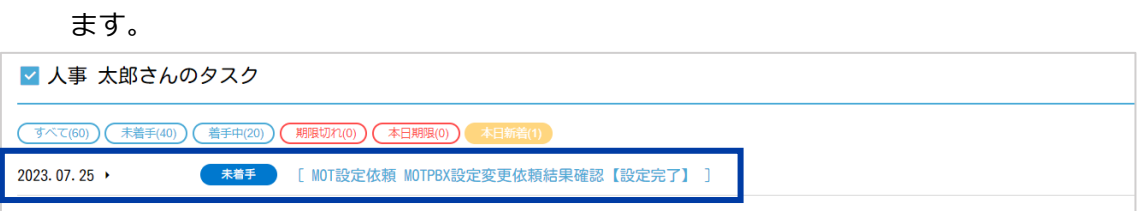

(2) **MOT/PBX 設定変更依頼結果**画面に遷移し、依頼結果が表示されます。これで MOT/PBX 設定変更

は完了です。

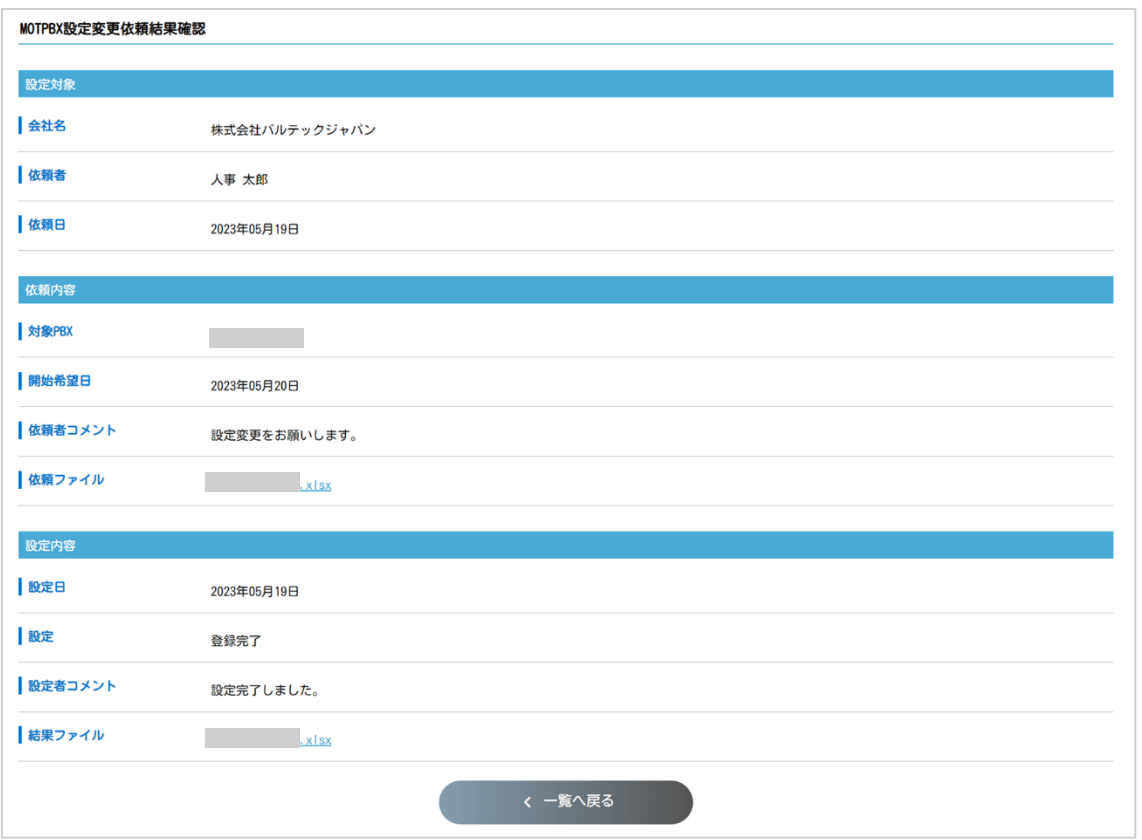

※作業が完了した段階で MOT/PBX 設定変更依頼一覧画面の作業結果が更新され、作業終了日が表示さ

れます。

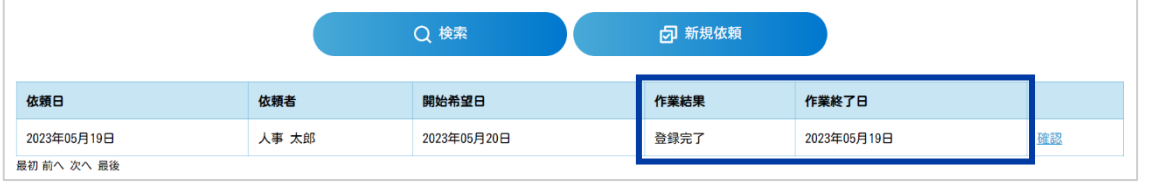

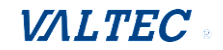

# <span id="page-19-0"></span>【設定不可の場合】

依頼内容に問題があり MOT 設定センターから設定不可として戻された場合、【設定不可】として結果が 登録されます。

- (1) タスクに「**【MOT 設定依頼 MOTPBX 設定変更依頼結果確認【設定不可】】**」が発生します。タスク に着手します。
- (2) **MOTPBX 設定変更依頼結果確認**画面に遷移します。差し戻し内容を確認の上、[**新規依頼**]から再 度依頼を行います。 ※登録不可になった内容は、**MOTPBX 設定変更依頼一覧**画面からも確認できます。

※内容を確認しても解決しない場合は、営業担当までお問合せください。

# <span id="page-19-1"></span>5.改訂履歴

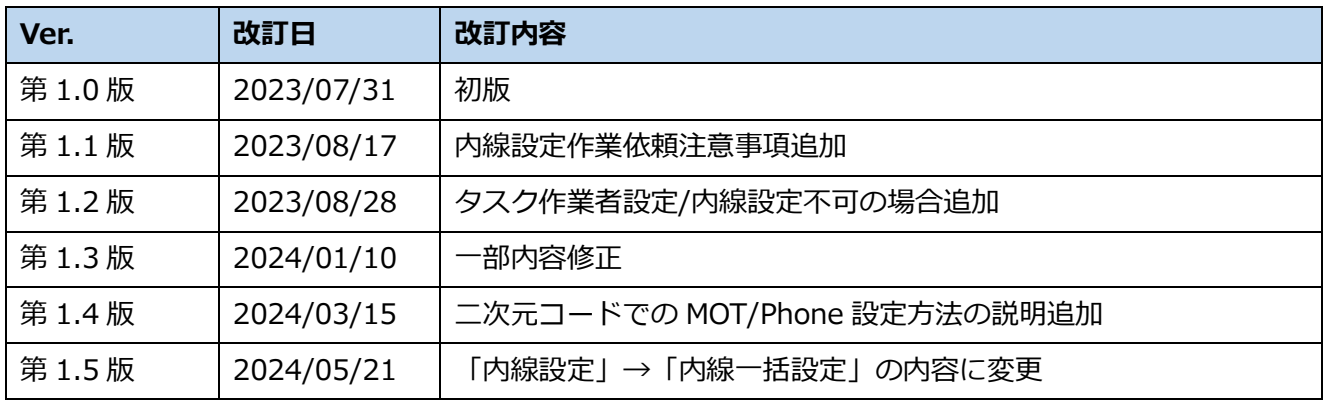

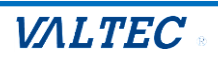